# EDIT TEST OPTIONS

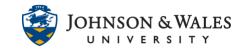

This user guide will walk you through the steps of setting up the test options before deploying a test or quiz in ulearn for students. You can set a timer, multiple attempts, display after and display until dates and times, etc.,

### Instructions

1. Locate your test, quiz, or exam in ulearn. Hover to the name and click the down arrow to reveal a menu. Select **Edit the Test Options**.

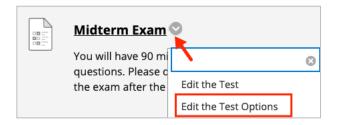

2. If you have not already done so, enter instructions for the students in the box.

| TEST INFORMATION                                                                                                    |   |   |    |      |        |    |    |       |          |        |    |    |   |        |        |
|----------------------------------------------------------------------------------------------------|---|---|----|------|--------|----|----|-------|----------|--------|----|----|---|--------|--------|
| * Name Midterm Exam                                                                                                    |   |   |    |      |        |    |    |       |          |        |    |    |   |        |        |
| Choose Color of Name Black                                                                                                    |   |   |    |      |        |    |    |       |          |        |    |    |   |        |        |
| Content Link Description<br>For the toolbar, press ALT+F10 (PC) or ALT+FN+F10 (Mac).                                                                                                    |   |   |    |      |        |    |    |       |          |        |    |    |   |        |        |
| В                                                                                                    | Ι | U | ÷  | Para | agrapł | ۱  | ~  | Arial |          | $\sim$ | 10 | pt |   | $\sim$ | i      |
| ≡                                                                                                    | Ξ | ≡ | ≣  | ≧    | ⊴      | X² | ×2 | 9     | Ŀ.       | Я      | ¶< | _  | ÷ | RBC    | $\sim$ |
| ŦÐ                                                                                                    | Œ | X | <> | Ť    | {;}    | ۲  | ?  | K 3   | $\oplus$ |        |    |    |   |        |        |
| You will have 90 minutes to take the midterm exam, which is composed of 50 multiple-choice questions. Please do not start the exam until you have studied. You will not be able to enter the exam after the due date, Sunday, 11:59 PM |   |   |    |      |        |    |    |       |          |        |    |    |   |        |        |

3. Under the **Test Availability** section, click **Yes** to make the test or quiz available to students (even with date restrictions, this setting must always be Yes.

| TEST AVAILABILITY                    |            |
|--------------------------------------|------------|
| Make available to students           | • Yes O No |
| Add a new announcement for this test | 🔿 Yes 👩 No |

### Instructional Design & Technology

## EDIT TEST OPTIONS

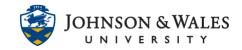

4. Decide if you wish to have Multiple Attempts. If so, click the box for Multiple Attempts, and enter a number of attempts or choose unlimited. If using multiple attempts, decide how you wish to score the attempts (Highest Grade is suggested).

| <ul> <li>Multiple Attempts</li> <li>Allow Unlimited Attempts</li> <li>Number of Attempts</li> </ul> |                     |   |  |  |  |  |
|----------------------------------------------------------------------------------------------------|---------------------|---|--|--|--|--|
| Score attempts using                                                                                | Last Graded Attempt | T |  |  |  |  |

5. DO NOT set Force Completion. Students can have legitimate reasons for being bumped out of an exam and you have to give them <u>another attempt</u>. The best option is to Set a Timer, add the minutes, set Auto-Submit to On. This means that at the end of the time you've set, the test will automatically submit no matter where the student is on the test.

| Force Com<br>Once started, t | pletion<br>this test must be completed in one sitting.                                                                                            |  |  |  |  |  |
|------------------------------|----------------------------------------------------------------------------------------------------|--|--|--|--|--|
| Set Timer                    | ompletion time. Selecting this option also records completion time for this test.                                                                 |  |  |  |  |  |
| 90<br>Auto                   | Minutes<br>o-Submit<br>OFF • ON                                                                                                    |  |  |  |  |  |
|                              | <b>OFF:</b> The user is given the option to continue after time expires.<br><b>ON:</b> Test will save and submit automatically when time expires. |  |  |  |  |  |

6. Set the **Display After Date and Time** and the **Display After Date and Time** – this will give the student a window of time to do the test.

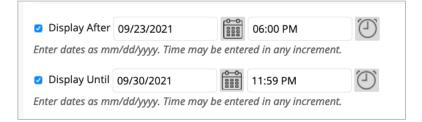

7. Passwords are not required for tests unless you have a special instance of a student who needs access to the test either before or after the due date. With a password, only that

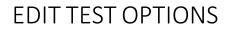

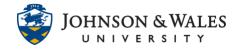

student or students you give the password to can enter.

| Password                                |  |
|-----------------------------------------|--|
| Require a password to access this test. |  |

8. If you have students who have test accommodations and need extra time on the test, you can set them here. View the user guide for more detailed information on setting <u>Test Availability Exceptions</u>.

| TEST AVAILABILITY EXCEPTIONS                                                                           |
|----------------------------------------------------------------------------------------------------|
| Click <b>Add User or Group</b> to search for co<br>for exceptions. If you choose to use group<br>test. |
| Add User or Group                                                                                      |

9. Set a **Due Date and time**. Decide whether you do not want to allow students to start the Test after the due date has passed by checking the box.

| DUE DATE                                                                                                    |
|----------------------------------------------------------------------------------------------------|
|                                                                                                    |
| Set the date the assessment is due. Optionally, do not allow students to take a test once the due date has passed.                                                     |
| Submissions are accepted after this date, but are marked Late.                                                                                                    |
| Due Date                                                                                                    |
| <ul> <li>Do not allow students to start the Test if the due date has passed.</li> <li>Students will be unable to start the Test if this option is selected.</li> </ul> |

### EDIT TEST OPTIONS

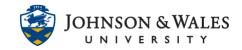

10. Under Self-Assessment Options, ensure that "Include this Test in Grade Center score calculations" is **checked** (unless you're using a practice test and don't want it to count, uncheck the box).

#### Note:

Under no circumstance should you ever check the box to "Hide results for this test completely from the instructor and the Grade Center."

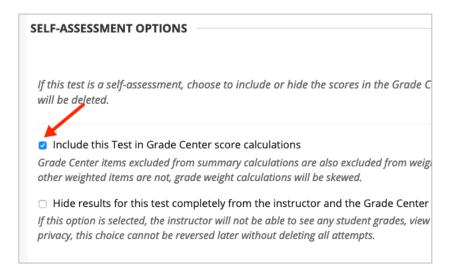

11. The **Show Test Results and Feedback to Students** section allows you to determine what feedback, if any, students receive, and when they will receive it. You may create up to 2 rules. <u>See this user guide</u> for more detailed information on this.

| SHOW TEST RESULTS AND FEEDBACK TO STUDENTS                                                                                                    |                       |                                       |              |                                    |  |  |  |  |
|----------------------------------------------------------------------------------------------------|-----------------------|---------------------------------------|--------------|------------------------------------|--|--|--|--|
| Test results and feedback are available to students after they complete a test. Set up to two rules to show results and feedback. Rules occur based on the events selected. Each rule specifies when and what to show students; such as scores, answers, and feedback for each question. |                       |                                       |              |                                    |  |  |  |  |
| WHEN ()                                                                                                    | SCORE PER<br>QUESTION | ANSWERS (j)                           | FEEDBACK (j) | SHOW<br>INCORRECT<br>QUESTIONS (i) |  |  |  |  |
| After Submission                                                                                                    | ٥                     | All Answers     Correct     Submitted | 0            | 0                                  |  |  |  |  |
| After Availability End Date •<br>09/30/2021 11:59 PM                                                                                                    | 8                     | All Answers Correct Submitted         | 0            | 8                                  |  |  |  |  |

### **Instructional Design & Technology**

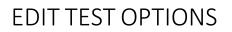

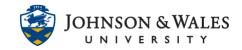

 Under Test Presentation, it is suggested you choose All at Once and that you check Randomize Questions (this shuffles the order of questions for each student and/or each attempt if using multiple attempts).

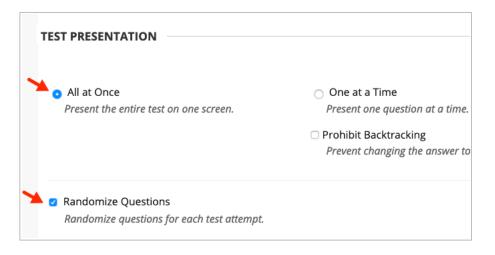

13. Click **Submit** to save your Test Options.

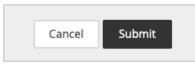

14. You will see your new test link in the course content area. This example has the test not available until a certain date and time. To make edits to the link or the test options, click on the **down arrow** to the right of the link's title. Select **Edit the Test Options** from the drop down menu to be brought back to the Test Options page.

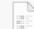

#### <u>Midterm Exam</u> 💟

Availability: Item is hidden from students. It will be available after Sep 23, 2021 6:00 PM. You will have 90 minutes to take the midterm exam, which is composed of 50 multiple-choice questions. Please do not start the exam until you have studied. You will not be able to enter the exam after the due date, Sunday, 11:59 PM